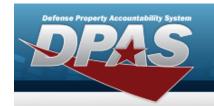

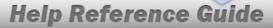

## **Browse for a Real Property UID Asset**

#### **Overview**

The Real Property UID Asset Browse (also known as the Facility Number) pop-up window allows searching for a Real Property Asset's unique identifier.

### **Navigation**

DPAS PA Module > VARIOUS PROCEDURAL STEPS > Q > RPUID Asset Browse pop-up window

#### **Procedures**

#### **Browse for a Real Property Unique Identification Asset**

One or more of the Search Criteria fields can be entered to isolate the results. By default, all results are displayed. Selecting at any point of this procedure returns all fields to the default "All" setting.

Selecting at any point of this procedure removes all revisions and closes the page. **Bold** numbered steps are required.

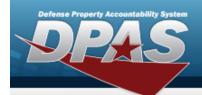

# Help Reference Guide

1. Select . The **RPUID Asset Browse** pop-up window appears.

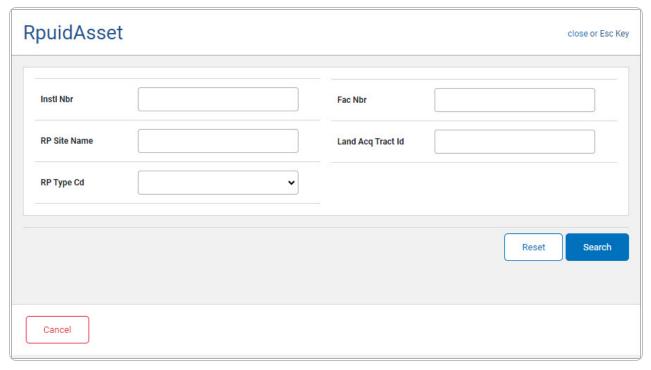

- Enter the INSTL NBR in the field provided. *This is a 5 alphanumeric character field.*
- Enter the RP SITE NAME in the field provided. This is a 100 alphanumeric character field.
- Use ≤ to select the RP Type Cd.
- Enter the FAC NBR in the field provided. This is a 20 alphanumeric character field.
- Enter the LAND ACQ TRACT ID in the field provided. This is a 25 alphanumeric character field.
- 2. Select seems to begin the query. Results display in the RPUID Grid below.

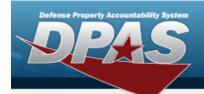

## **Help Reference Guide**

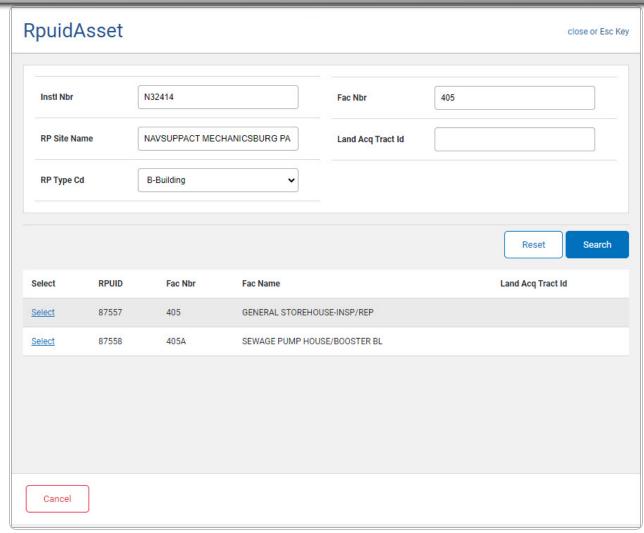

3. Choose the Select hyperlink next to the desired RPUID. *The pop-up window closes and the selected RPUID appears in the previous screen.*